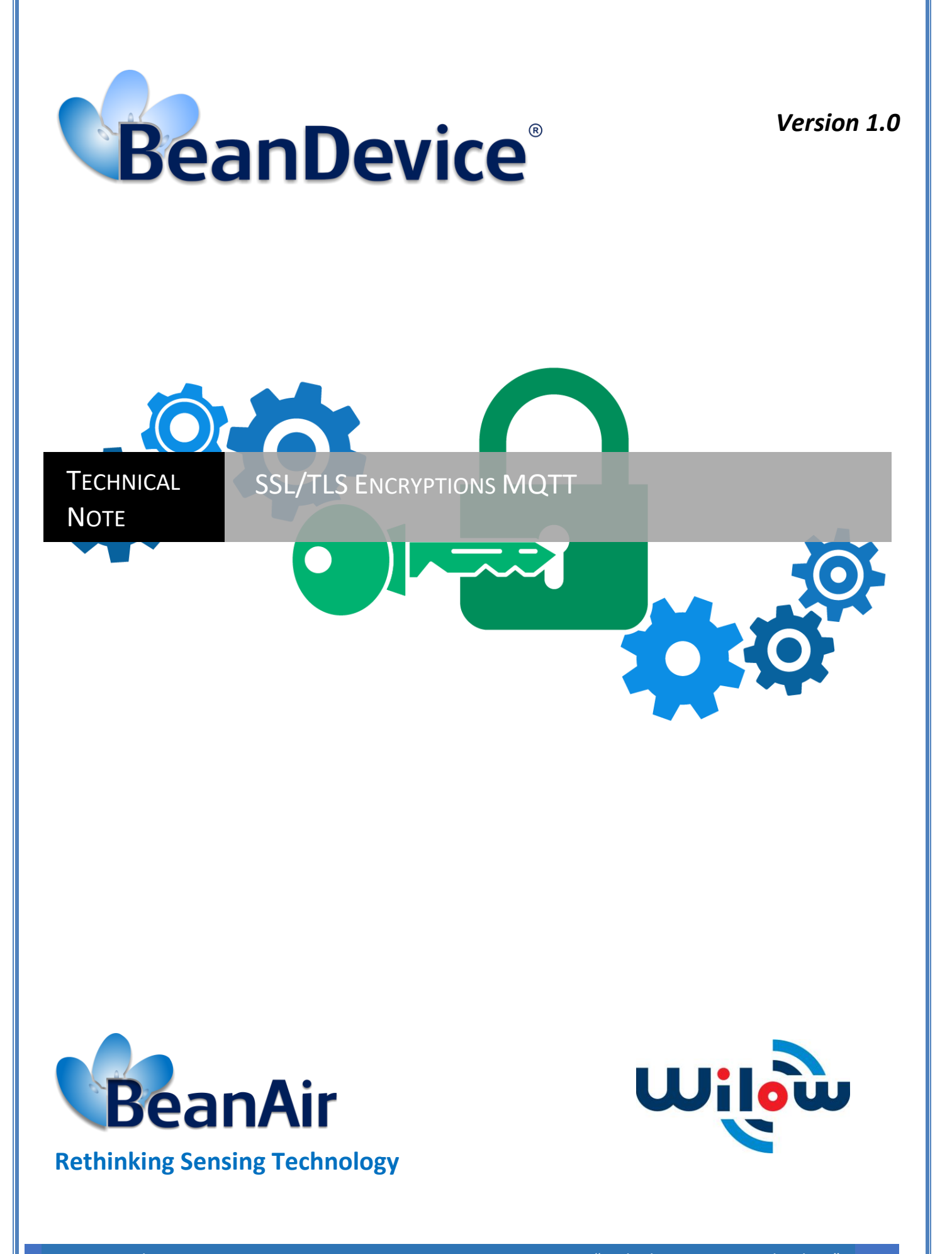

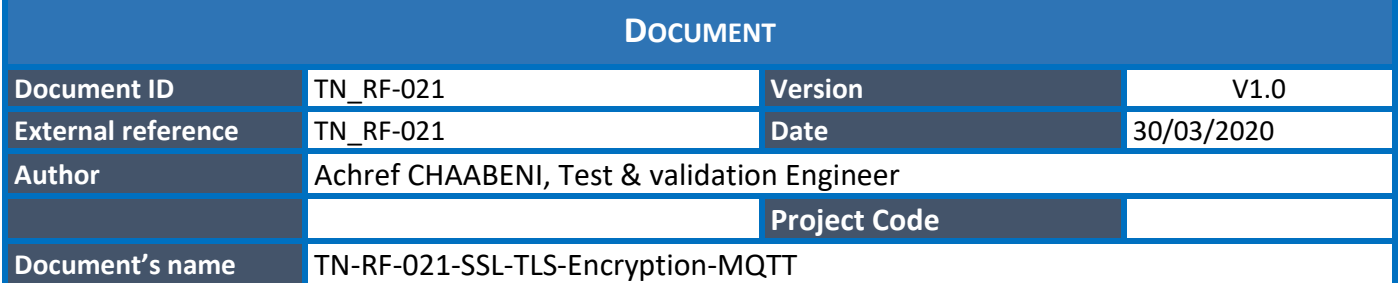

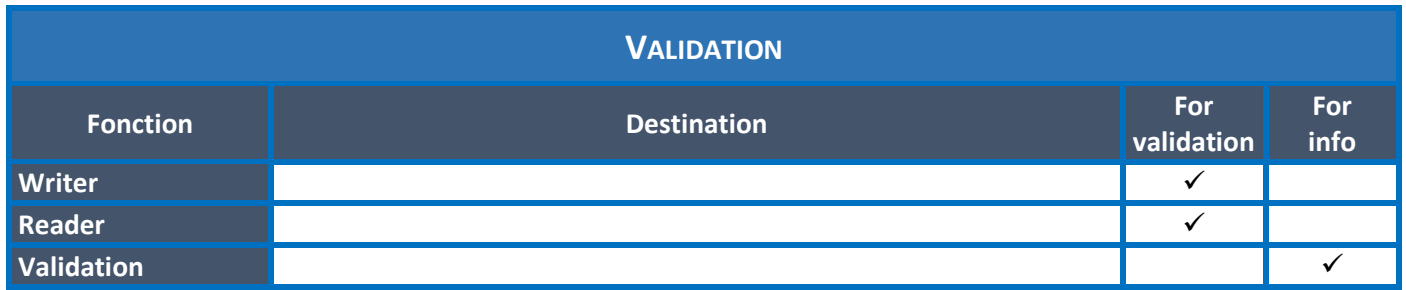

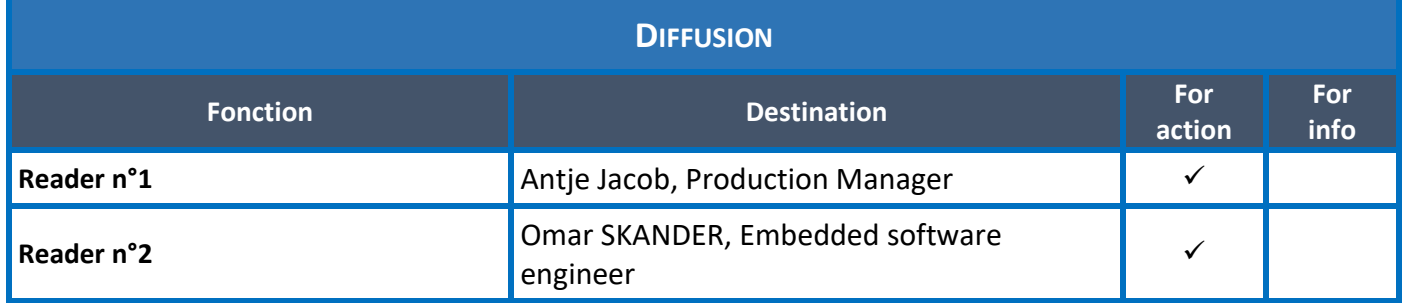

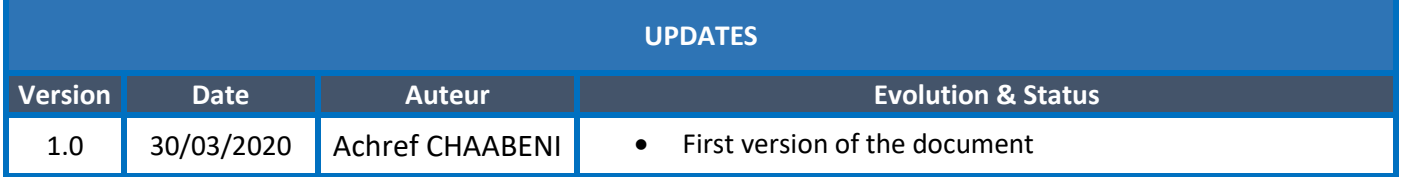

## *Disclaimer*

The contents are confidential and any disclosure to persons other than the officers, employees, agents or subcontractors of the owner or licensee of this document, without the prior written consent of Beanair GmbH, is strictly prohibited.

Beanair makes every effort to ensure the quality of the information it makes available. Notwithstanding the foregoing, Beanair does not make any warranty as to the information contained herein, and does not accept any liability for any injury, loss or damage of any kind incurred by use of or reliance upon the information.

Beanair disclaims any and all responsibility for the application of the devices characterized in this document, and notes that the application of the device must comply with the safety standards of the applicable country, and where applicable, with the relevant wiring rules.

Beanair reserves the right to make modifications, additions and deletions to this document due to typographical errors, inaccurate information, or improvements to programs and/or equipment at any time and without notice.

Such changes will, nevertheless be incorporated into new editions of this document.

Copyright: Transmittal, reproduction, dissemination and/or editing of this document as well as utilization of its contents and communication thereof to others without express authorization are prohibited. Offenders will be held liable for payment of damages. All rights are reserved.

Copyright © Beanair GmbH 2020

# Contents

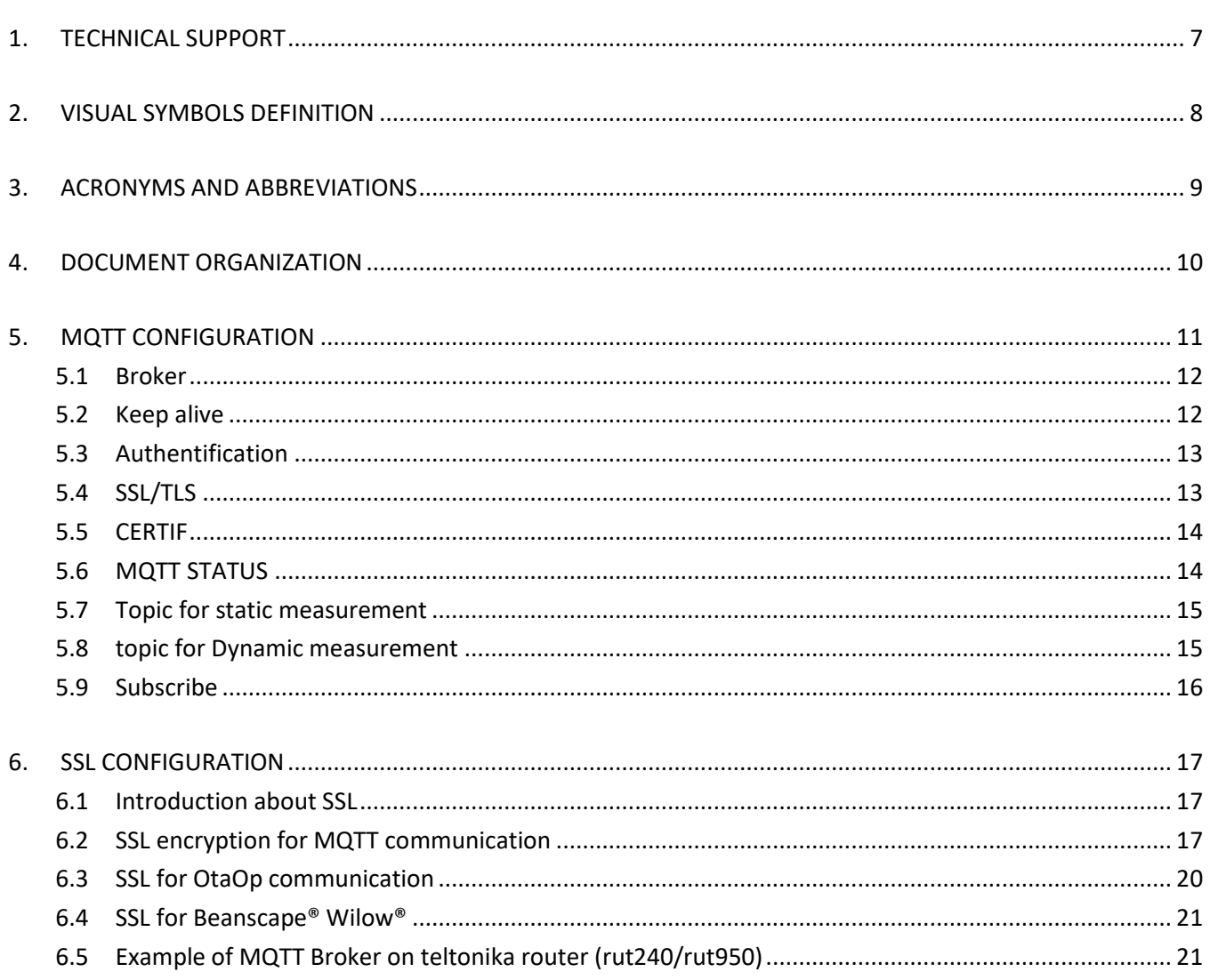

## **List of Tables**

**No table of figures entries found.**

## **List of Figures**

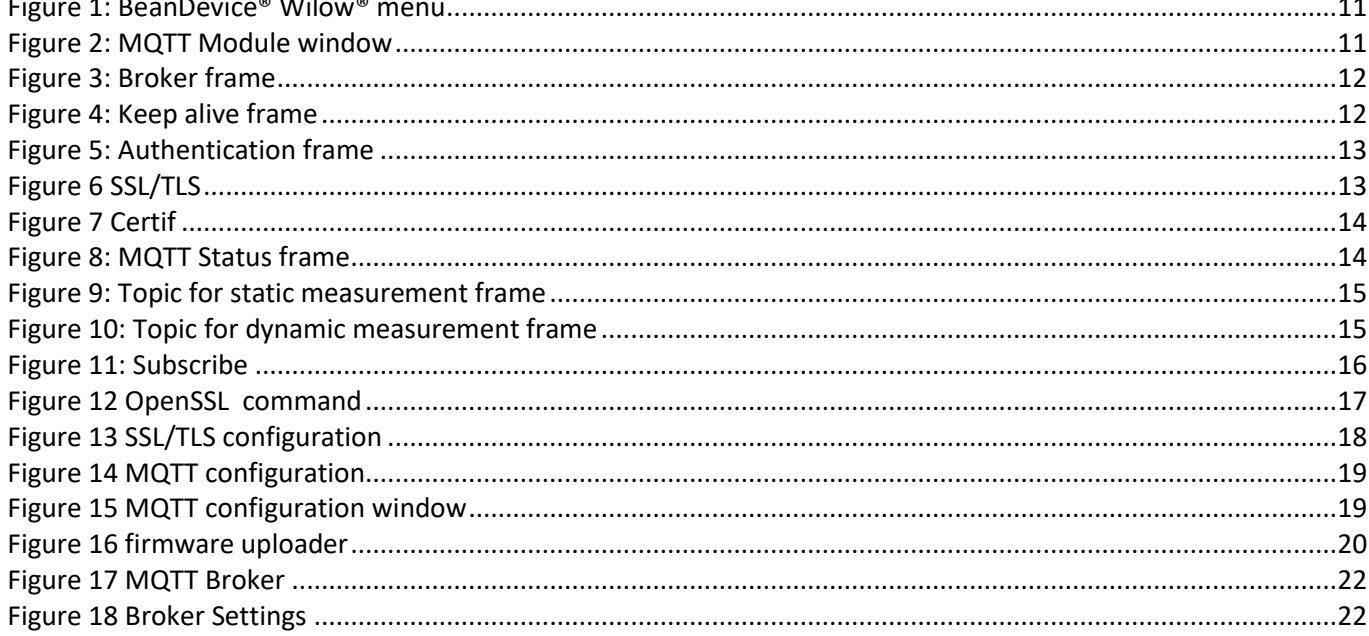

#### <span id="page-6-0"></span>**1. TECHNICAL SUPPORT**

For general contact, technical support, to report documentation errors and to order manuals, contact *BeanAir* **Technical Support Center (BTSC) at:** 

#### [tech-support@Beanair.com](mailto:tech-support@beanair.com)

For detailed information about where you can buy the Beanair equipment/software or for recommendations on accessories and components visit:

#### [www.Beanair.com](http://www.beanair.com/)

To register for product news and announcements or for product questions contact Beanair's Technical Support Center (BTSC).

Our aim is to make this user manual as helpful as possible. Keep us informed of your comments and suggestions for improvements.

Beanair appreciates feedback from the users of our information.

## <span id="page-7-0"></span>**2. VISUAL SYMBOLS DEFINITION**

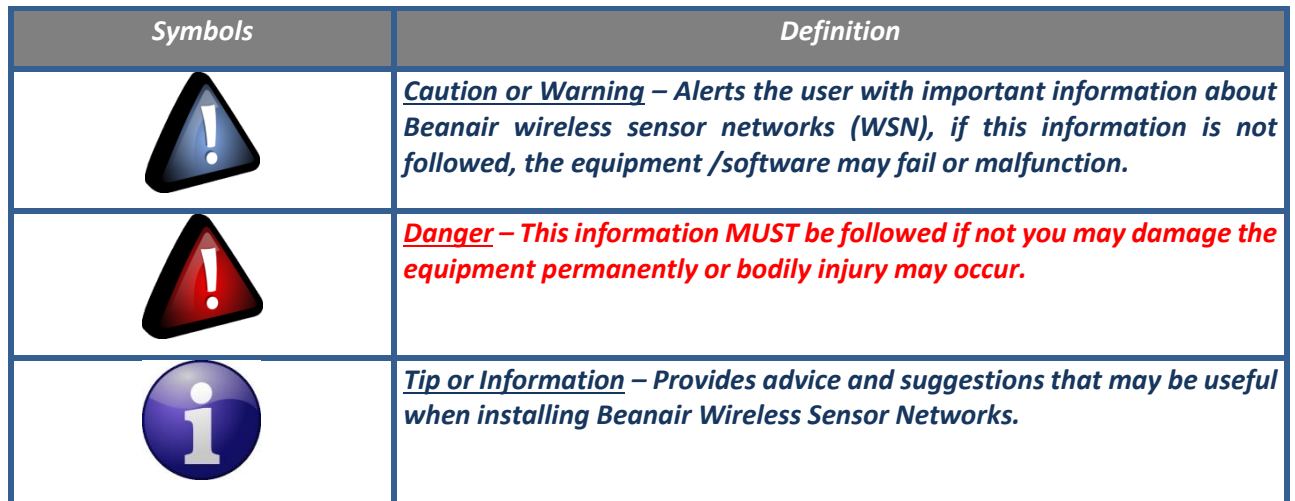

## <span id="page-8-0"></span>**3. ACRONYMS AND ABBREVIATIONS**

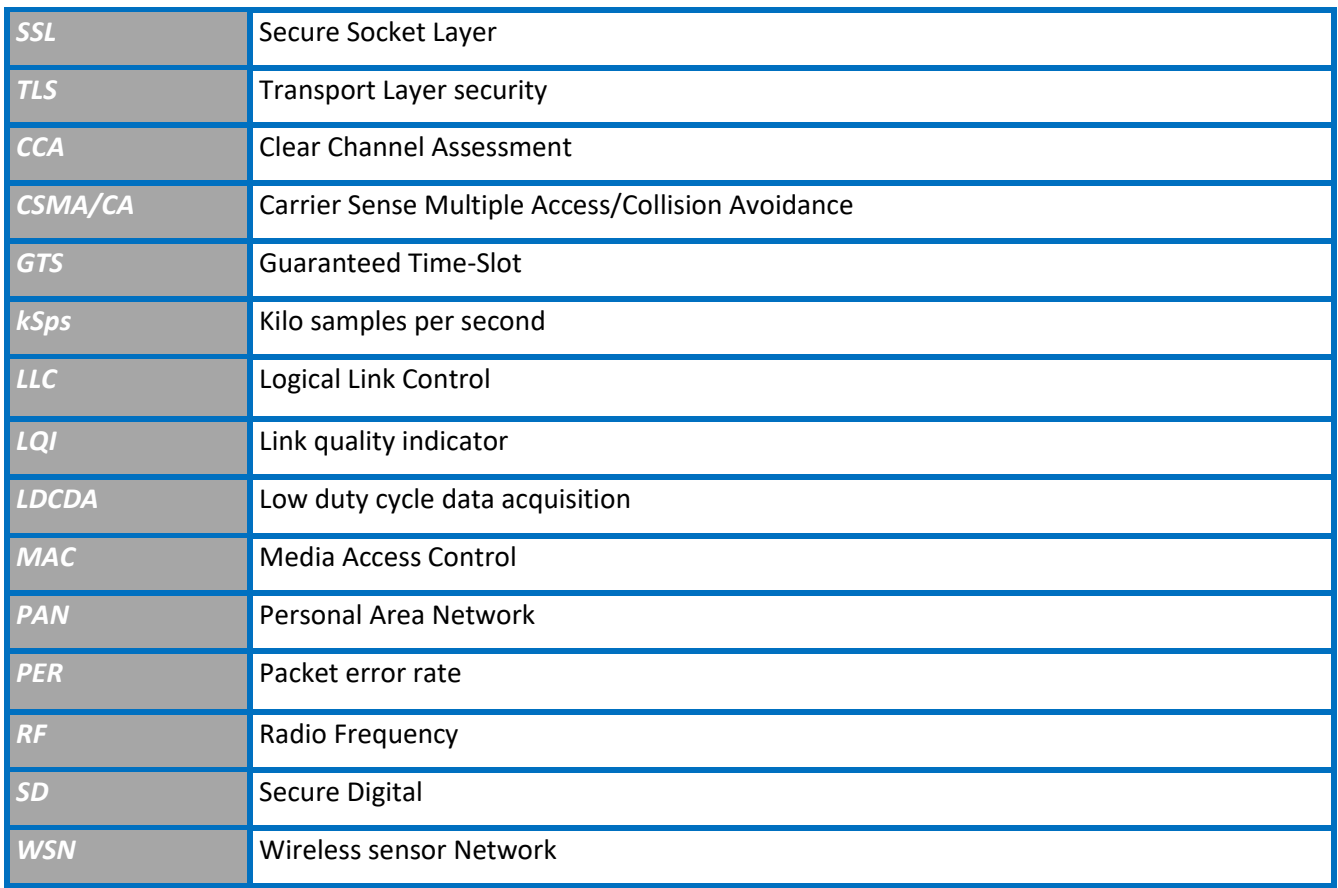

### <span id="page-9-0"></span>**4. DOCUMENT ORGANIZATION**

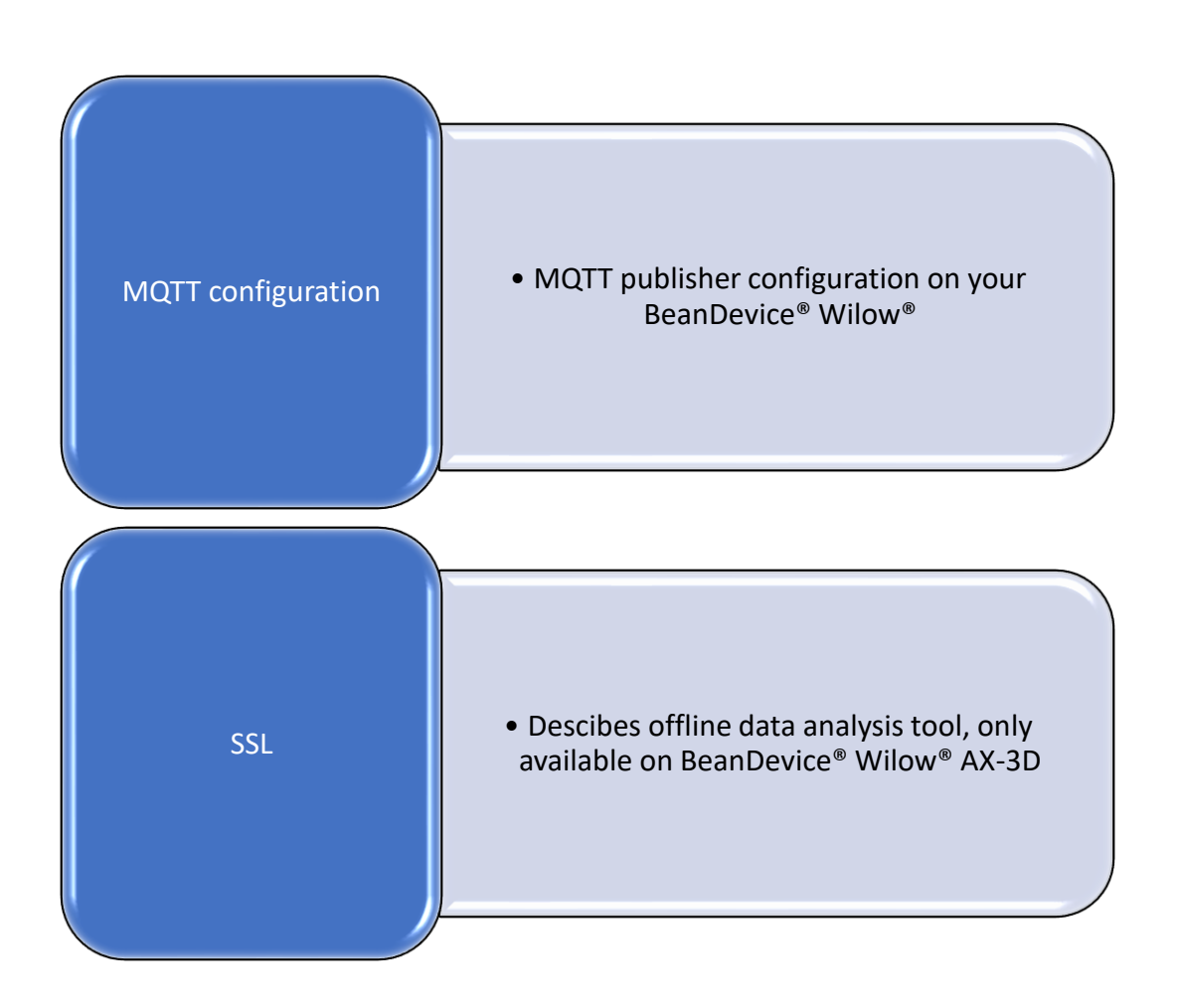

## <span id="page-10-0"></span>**5. MQTT CONFIGURATION**

To Start configure MQTT, select your BeanDevice® Wilow® and go to the BeanDevice® Wilow® menu and scroll down to MQTT

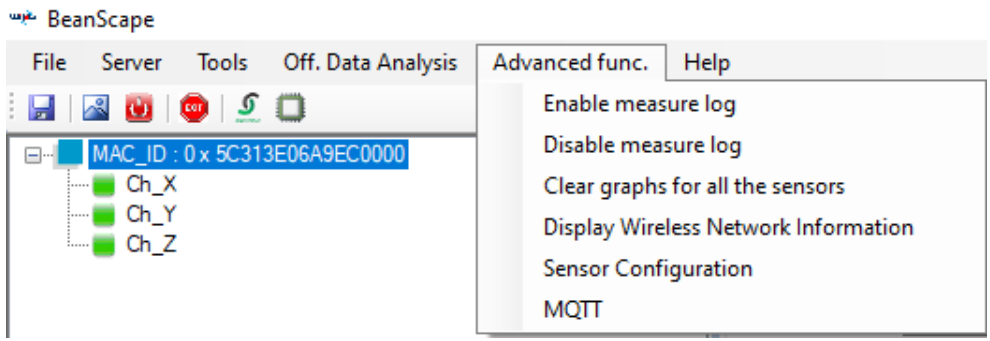

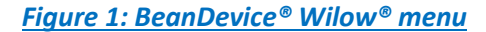

<span id="page-10-1"></span>MQTT Module window will pop up as follow:

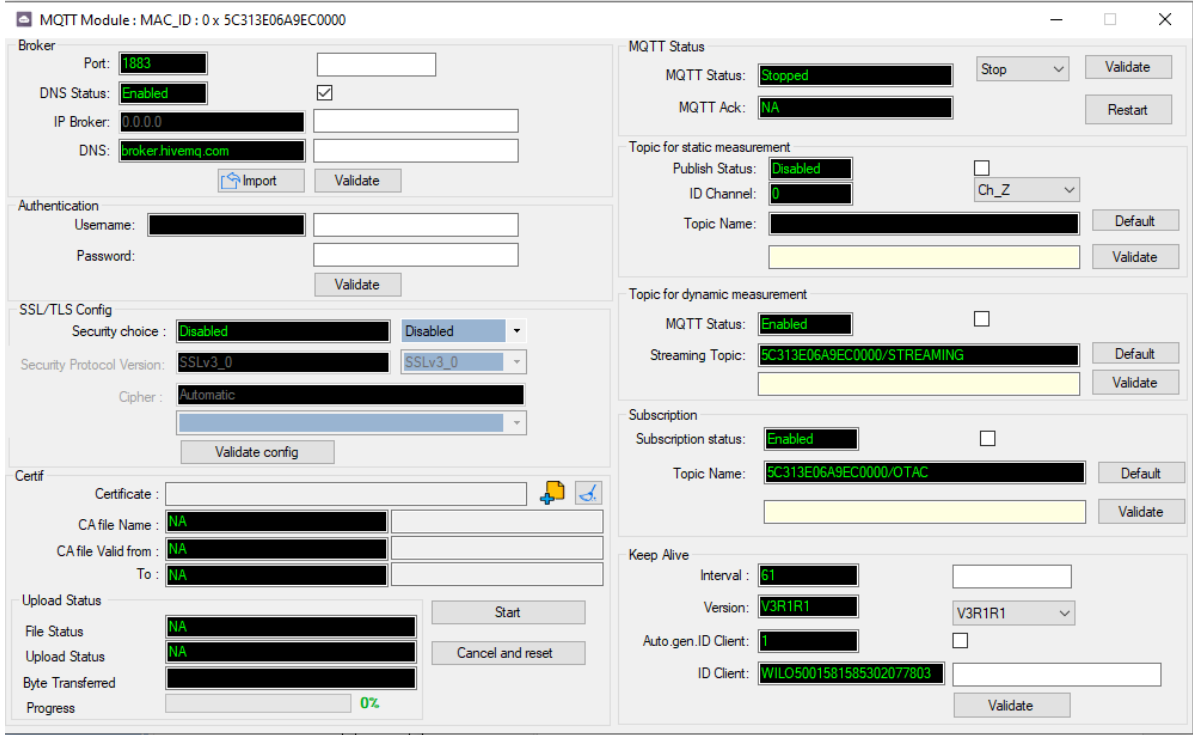

<span id="page-10-2"></span>*Figure 2: MQTT Module window*

#### **5.1 BROKER**

<span id="page-11-0"></span>The broker is responsible for distributing messages to the related clients based on the topic of a message and there are two categories of brokers:

- $\checkmark$  Brokers hosted on the web
- $\checkmark$  Brokers running on the internal network.

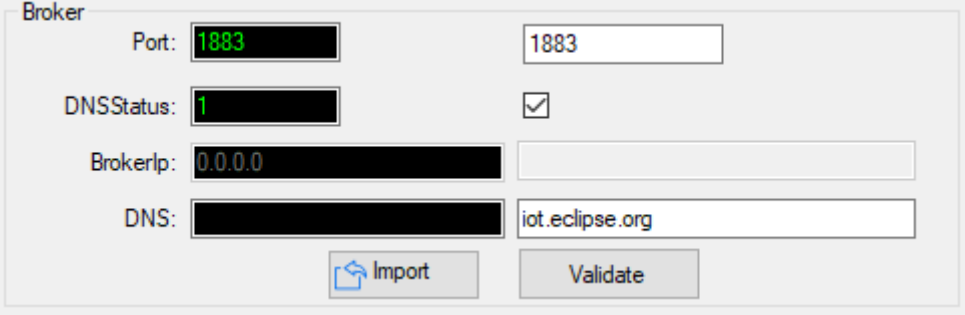

#### *Figure 3: Broker frame*

- <span id="page-11-2"></span>**Port:** TCP/IP port to use with MQTT. 1883 and 8883 are the reserved ports for use with MQTT
- *DNSStatus*: check if you want to enter your broker DNS. DNSStaus is 1
- **Brokerlp**: enter your broker IP address after unchecking DNSStatus. DNSStatus is 0
- <span id="page-11-1"></span>**DIMITY** DNS: domain name server of your Broker

#### **5.2 KEEP ALIVE**

The keep alive functionality assures that the connection is still open and both broker and client are connected to one another

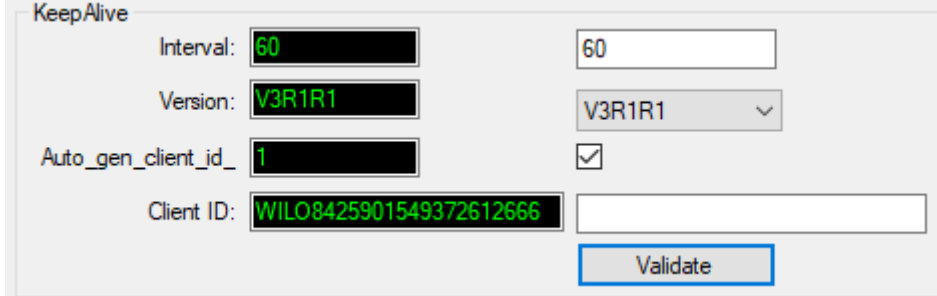

#### *Figure 4: Keep alive frame*

- <span id="page-11-3"></span>**I** Interval: The interval is the longest possible period of time, which broker and client can endure without sending a message.
- *Version*: MQTT protocol version
- **Auto\_gen\_client\_ID:** check for auto generate a Client ID

<span id="page-12-0"></span>*Client ID*: Enter your client ID

#### **5.3 AUTHENTIFICATION**

MQTT broker can be configured to require client authentication using a valid username and password before a connection is permitted.

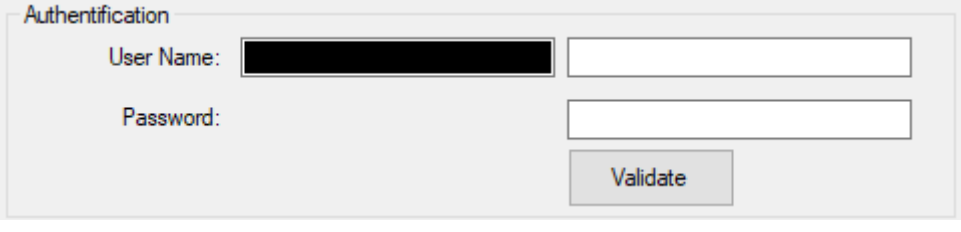

*Figure 5: Authentication frame*

<span id="page-12-2"></span>*User Name:* specify your user name

<span id="page-12-1"></span>**Password:** enter your password

#### **5.4 SSL/TLS**

**SSL** stands for Secure Sockets Layer and, in short, it's the standard technology for keeping an internet connection secure and safeguarding any sensitive data that is being sent between two systems. The two systems can be a server and a client. It does this by making sure that any data transferred between two systems remain impossible to read. It uses encryption algorithms to scramble data in transit, preventing hackers from reading it as it is sent over the connection.

**TLS** (Transport Layer Security) is a secured version of SSL.

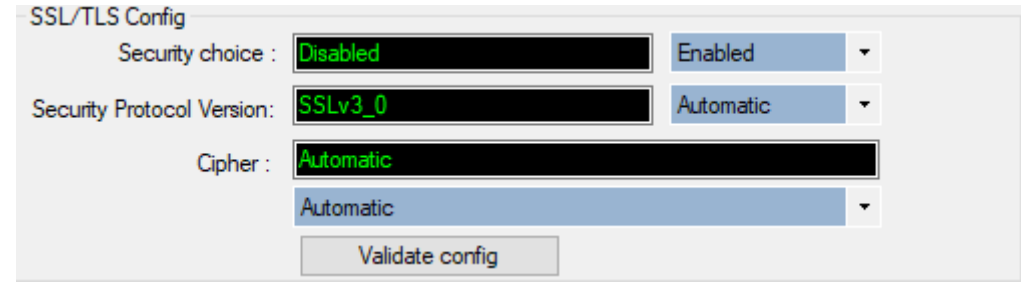

#### *Figure 6 SSL/TLS*

- <span id="page-12-3"></span>**E** Security choice: Enable or disable the security.
- **E** Security Protocol Version: Choose the security protocol (Automatic choice is recommended).
- *Cipher:* Choose the cipher suit (Automatic choice is recommended).

#### <span id="page-13-0"></span>**5.5 CERTIF**

We can choose the server root file from the local machine.

<span id="page-13-2"></span>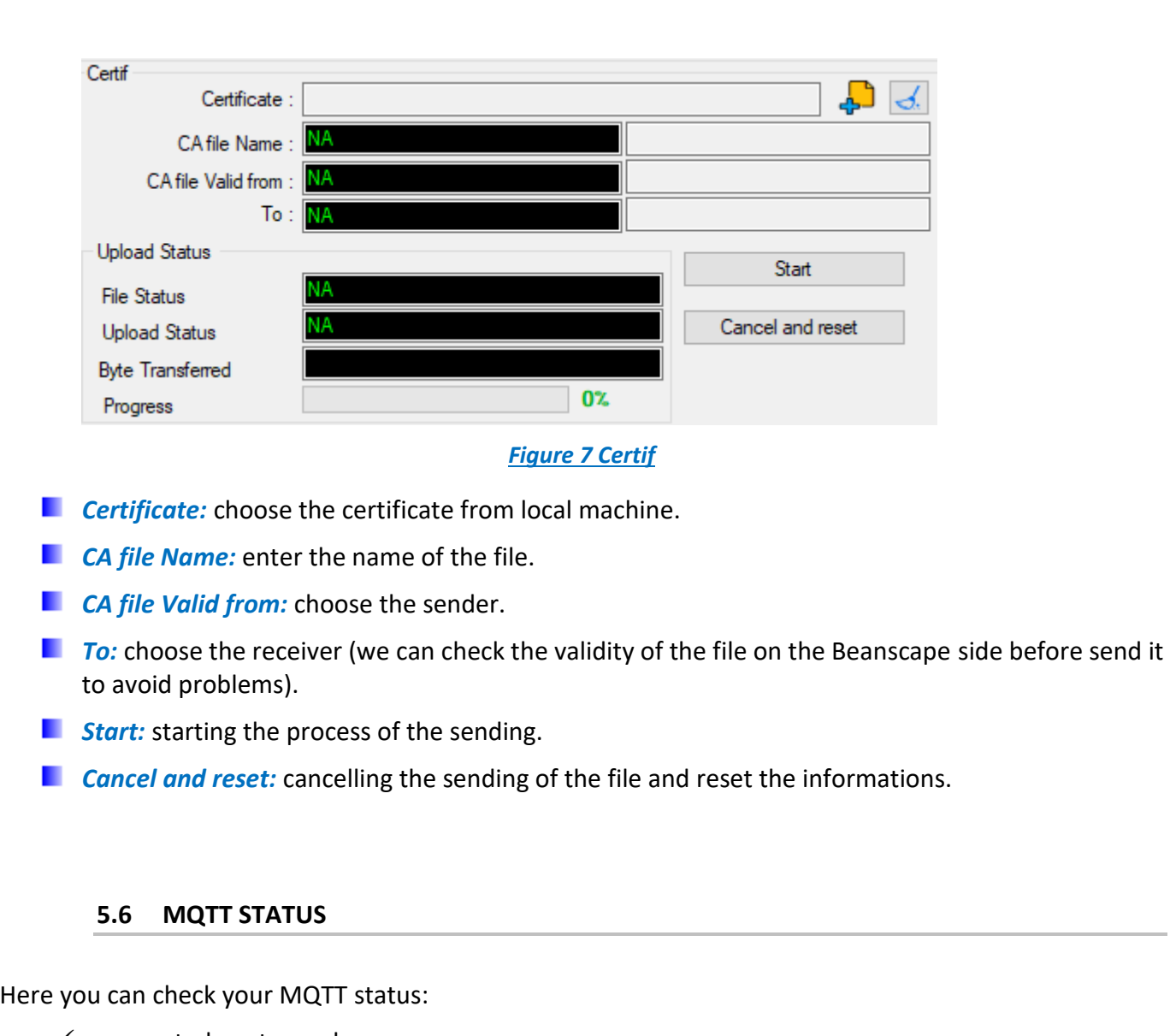

- <span id="page-13-1"></span> $\checkmark$  connected or stopped,
- $\checkmark$  connecting or disconnecting

And you can start your connection from here.

<span id="page-13-3"></span>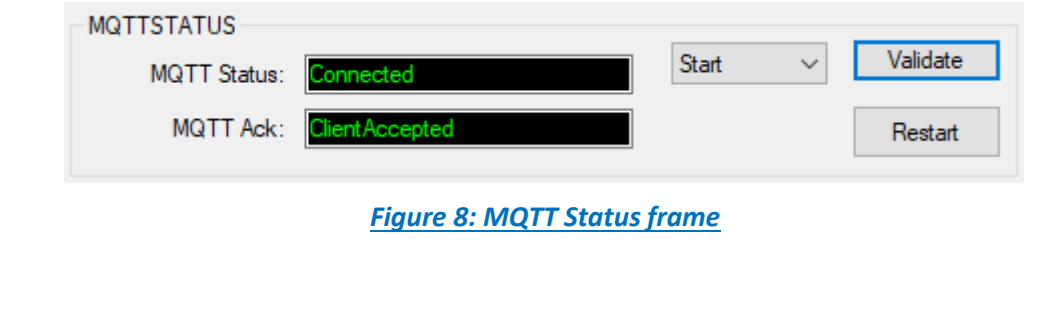

**MQTT Status:** shows the current status of the MQTT module:

- Connecting: trying to establish a connection
- Connected: connection established
- Disconnecting: disconnecting the Client
- Stopped: the connection is stopped
- **Start/Stop:** select and **Validate** to start or stop your MQTT Client connection
- <span id="page-14-0"></span>*Restart:* restart your connection

#### **5.7 TOPIC FOR STATIC MEASUREMENT**

A topic is a string used by the broker to filter messages for each connected client. Using this Topic for static measurement you will receive LowDutyCycle & Alarm acquisition modes that are publishing to the MQTT broker,

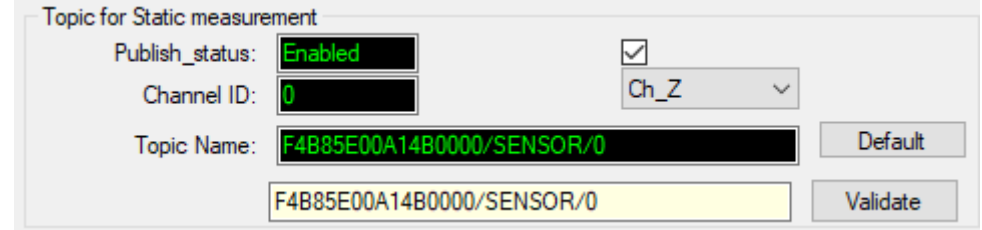

*Figure 9: Topic for static measurement frame*

- <span id="page-14-2"></span>**Publish\_status:** Check the check-button and **validate** to enable publishing
- *Channel ID:* channel identification
- <span id="page-14-1"></span>**Topic Name:** Field to enter your topic's name

#### **5.8 TOPIC FOR DYNAMIC MEASUREMENT**

Using this Topic for Dynamic measurement you will receive Streaming, S.E.T & Shock detection acquisition modes that are publishing to the MQTT broker,

<span id="page-14-3"></span>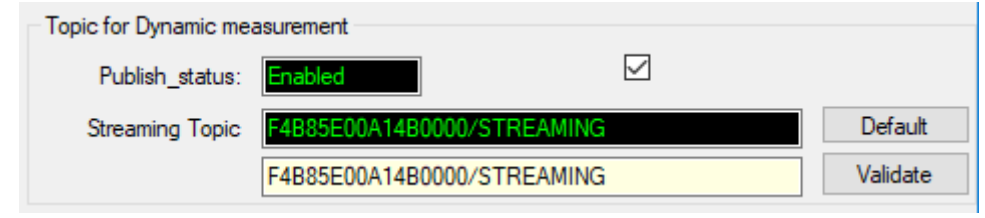

*Figure 10: Topic for dynamic measurement frame*

*Publish\_status:* check the check-button and **validate** to enable publishing

<span id="page-15-0"></span>**F** Streaming Topic: Text field to enter your streaming topic's name

#### **5.9 SUBSCRIBE**

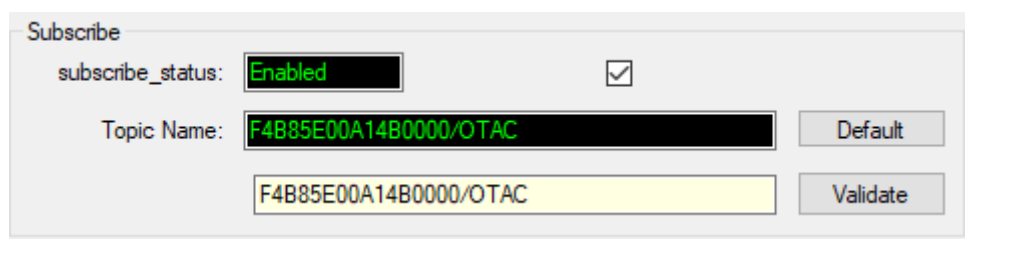

*Figure 11: Subscribe*

- <span id="page-15-1"></span>*Subscribe\_status:* check the check-button and **validate** to enable subscribing
- **Topic Name:** Field to enter your topic's name to subscribe to

#### <span id="page-16-0"></span>**6. SSL CONFIGURATION**

#### <span id="page-16-1"></span>**6.1 INTRODUCTION ABOUT SSL**

SSL stands for **S**ecure **S**ockets **L**ayer and, in short, it is a standard technology for keeping an internet connection more secure and safeguarding any sensitive data that is being sent between two systems, preventing others from reading and modifying any information transferred, including any potential details. The two system can be server and client (for example, an application with personal identifiable information or with payroll information).

It does this by making sure that any data transferred between users and sites, or between two systems remain impossible to read. It uses encryption algorithms to scramble data in transit, preventing hackers from reading it as it is sent over the connection. This information could be anything sensitive or personal which can include credit card numbers and other financial information, names and addresses.

<span id="page-16-2"></span>TLS (**T**ransport **L**ayer **S**ecurity) is an updated, more secure version of SSL. We still refer to our security certificates as SSL because it is more commonly used term.

#### **6.2 SSL ENCRYPTION FOR MQTT COMMUNICATION**

#### ▪ **Configuration on Beandevice® Wilow® Side**

For **SSL** encryption over MQTT, the Beandevice® Wilow® is considered as the client here, and the broker act as a server. First of all we need to download Root certificate CA of the server into the Beandevice® Wilow®.

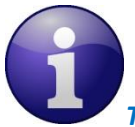

*The Root certificate CA must be a binary file (\*.der format)*

To convert any type of certificate to a binary file, we can use OpenSSL with the following command:

<span id="page-16-3"></span>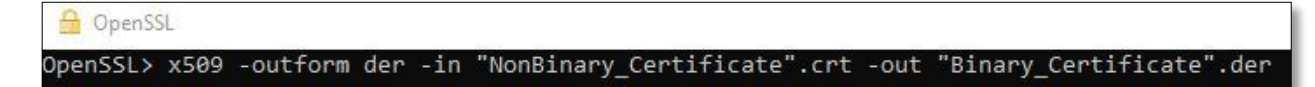

*Figure 12 OpenSSL command*

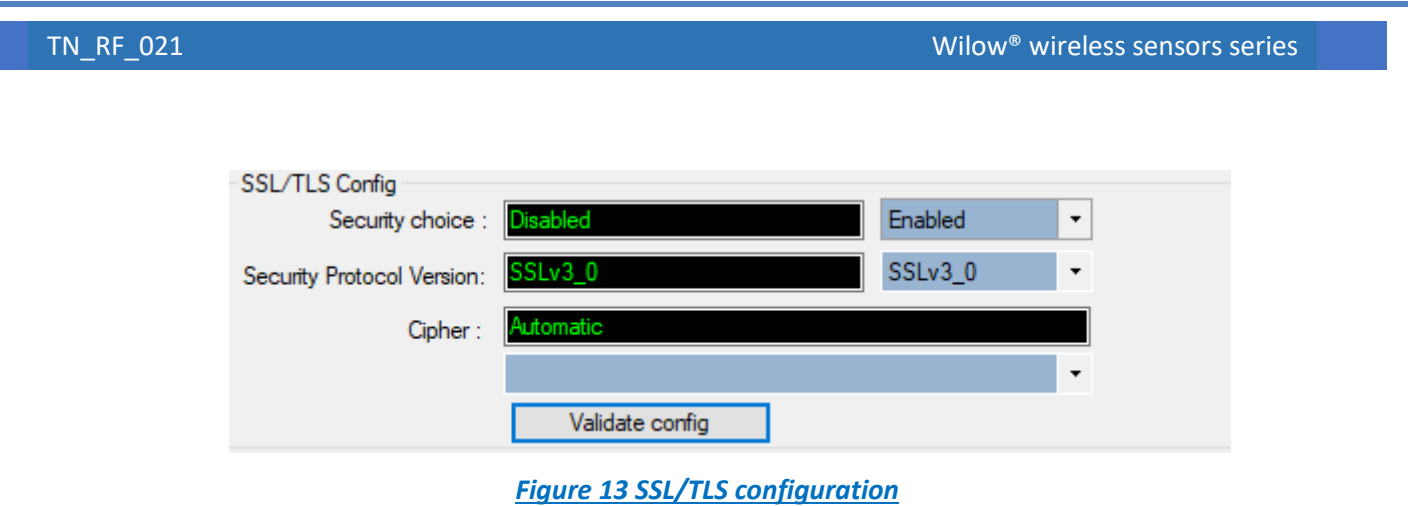

<span id="page-17-0"></span>On Beanscape® Wilow®, we need to enable the Security choice at first, then configure the secure socket, choose the Security protocol and the cypher in "**SSL/TLS config**" window.

It is highly recommended to choose the Automatic choice for both protocol and cypher then let the server and client choose the most appropriate configuration from the available parameters for both sides during the handshake process

After that in "certif" window we choose the server root file from the local machine and the most important thing is to verify the certificate validity (CA file valid from  $\setminus$  Ca file valid to) so we have put a filter (Beanscape side) to check the validity before we sent the file to avoid problems.

Finally, we click start to send the file.

#### **Beanscape<sup>®</sup> Wilow<sup>®</sup> side**

To configure the MQTT on the Beanscape side, we need to click on tools then choose MQTT configuration option:

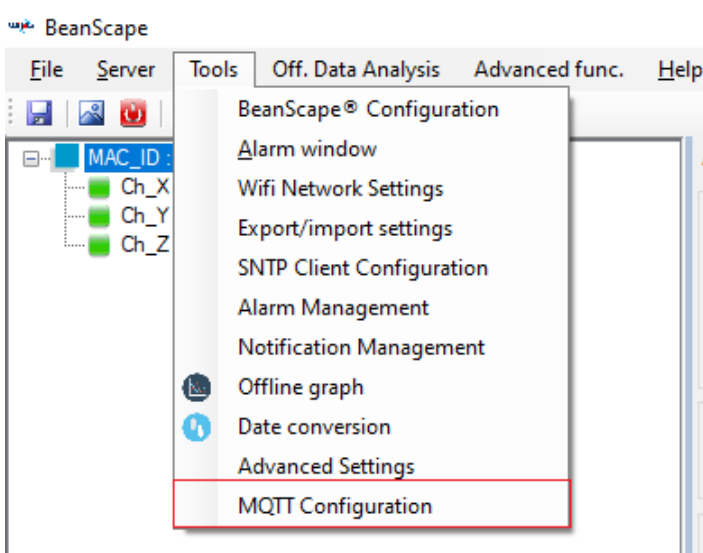

*Figure 14 MQTT configuration*

<span id="page-18-0"></span>For MQTT communication, Beanscape® Wilow® is also seen as a client from the broker side, like the BeanDevice® Wilow® the server root certificate is needed and then configure the secure socket options.

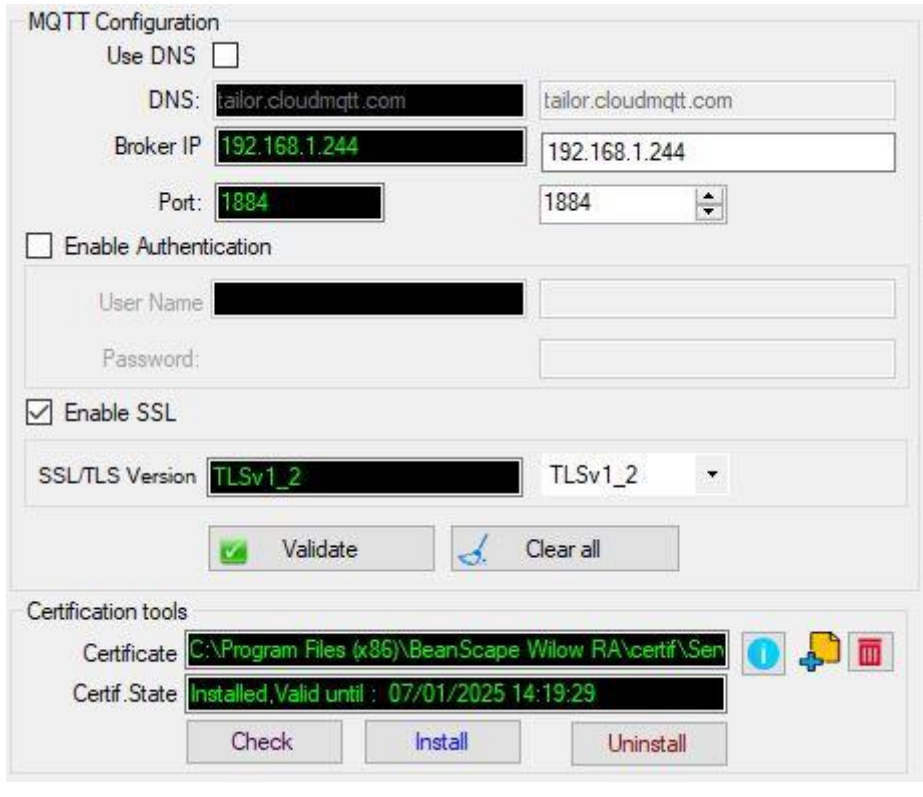

<span id="page-18-1"></span>*Figure 15 MQTT configuration window*

On Beanscape® Wilow®, you can check if your certificate is already installed, if not, click on "install".

#### <span id="page-19-0"></span>**6.3 SSL FOR OTAOP COMMUNICATION**

#### ■ Configuration on Beandevice<sup>®</sup> Wilow<sup>®</sup> Side

In this case, the device is the server here and Beanscape is the client. So for server, we need to have two main files: Private key file and server certificate file.

- $\checkmark$  For the private key file, it will be installed only one time into the device (no need to change it over the time, only for extreme security reason).
- $\checkmark$  For the server certificate file is also binary file (\*.der format).

These two files are supplied by BeanAir's team.

<span id="page-19-1"></span>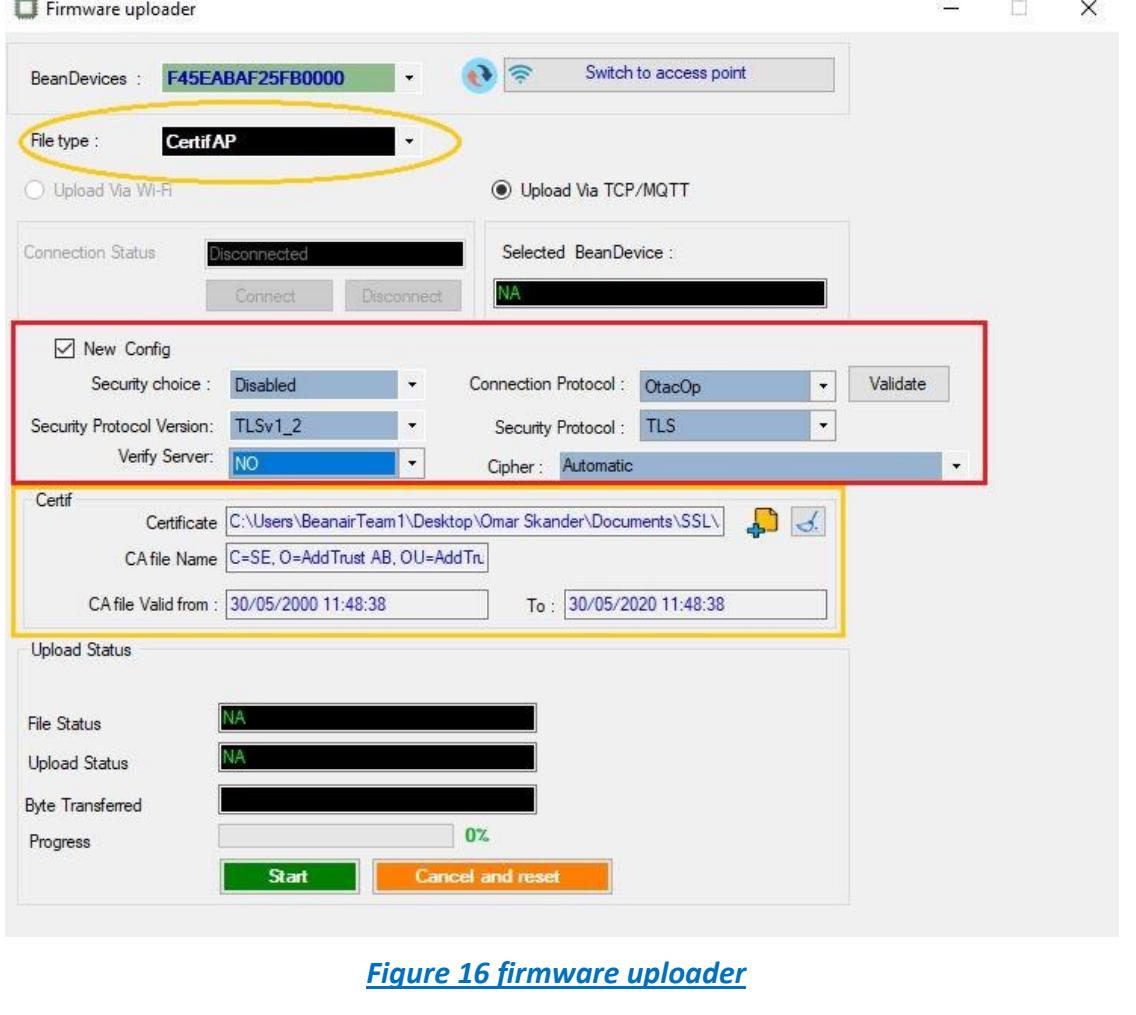

On Beanscape®, we select the access point (AP) certificate as an option for file to be uploaded to the device, after that we choose the file from the local machine and click start to send file.

*Please note it is preferred to not change any configurations related to the secure socket options.*

#### ▪ **Beanscape® Wilow® side**

The Beanscape® Wilow® is a client in this case, so it needs only the Root certificate file of the device, this file is saved inside Beanscape folders.

#### <span id="page-20-0"></span>**6.4 SSL FOR BEANSCAPE® WILOW®**

#### ▪ **Configuration on Beandevice® Wilow® Side**

This is a secure communication for our standard communication between Beanscape and all the devices, the principals are the same here, Beanscape is the server and the devices are clients.

As the device is a client it needs only the Root Certificate of the server, also it must be a binary file before we downloaded into the devices.

#### ▪ **Beanscape® Wilow® side**

Like mentioned before, the Beanscape® Wilow® is operating as a server here, so it needs two main things:

- $\checkmark$  the server certificate which will be installed inside Beanscape folders.
- $\checkmark$  the private key will be also installed in Beanscape folders.

#### <span id="page-20-1"></span>**6.5 EXAMPLE OF MQTT BROKER ON TELTONIKA ROUTER (RUT240/RUT950)**

For the MQTT communication between Beanscape® Wilow® and the BeanDevice® Wilow®, we can use the hosted broker on Teltonika Router RUT240/RUT950.

Like any kind of MQTT Broker, the router is acting as a server and both Beanscape® Wilow® and BeanDevice® Wilow® are acting as a client.

On the Teltonika broker configuration, we need to follow those steps:

- Enable the broker and specify the port ID ;

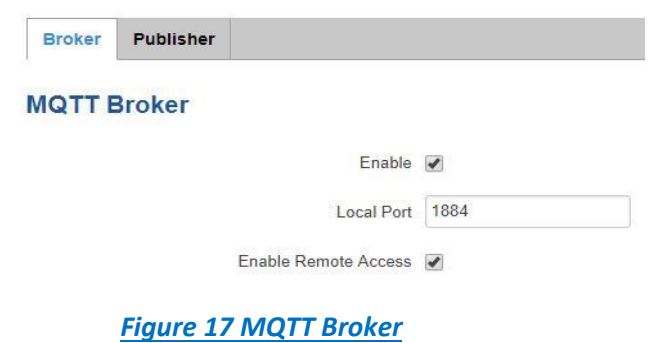

<span id="page-21-0"></span>Enable TLS/SSL option and update the 3 files:

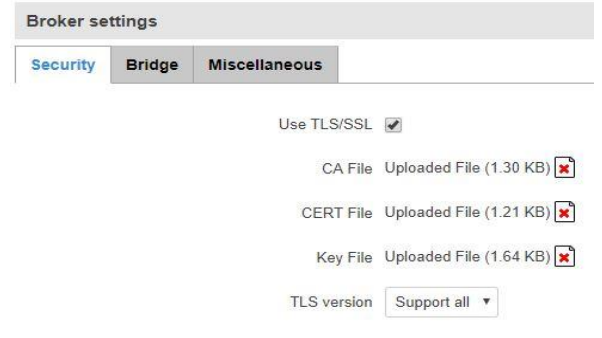

#### *Figure 18 Broker Settings*

- <span id="page-21-1"></span>✓ **CA File**: the root CA file of the client, the server may request the client certificate to verify it.
- ✓ **CERT file**: the server certificate
- ✓ **Key File:** the server private key.